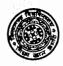

# **VIDYASAGAR UNIVERSITY**

P.O.: Vidyasagar University, Midnapore - 721 102, Dist.: Paschim Medinipur, West Bengal, INDIA.

Date: 28.03.2017

# NOTIFICATION

It has been directed by the Hon'ble Vice-Chancellor to notify for general information of all concerned that the Vidyasagar University has already introduced the Smart Card based attendence system. The procedure and steps to login and access Smart campus attendance record by individual login and access individual records only are enclosed herewith for ready reference of all employees.

All concerned are being informed accordingly.

sd/-Registrar

#### Memo No.: VU/R/Noti./337/2017 dated 28.03.2017

Copy forwarded for information and necessary action to to:

- 1. The Dean(Actg.), Faculty of Arts and Commerce,
- 2. The Dean(Actg.), Faculty of Science,
- 3. All HOD's of all Academic departments with a request to circulate the notification among all employees.
- 4. The Deputy Registrar,
- 5. The Deputy Librarian,
- 6. The Assistant Registrar,
- 7. The Secretary to the Vice-Chancellor for kind information to the Hon'ble Vice-Chancellor,
- 8. / The Office Supdt., Registrar's office,
- 9. The Establishment section,
- D. The Information Scientist for wide circulation on the University website,
- 11. Enquiry Section,
- 12. Guard File

(Dr. J. K. Nandi)

**Registrar** REGISTRAR

VIDYASAGAR UNIVERSITY

Midnapore mye

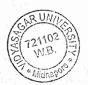

### HOW TO LOGIN AND ACCESS SMART CAMPUS ATTENDANCE RECORD

#### **INDIVIDUAL LOGIN AND RECORD access**

- 1. Open the Browser and visit 192.168.0.18:8080/vusmartaccess and press ENTER
- 2. Log on to the system with Emp ID (as provided in the Smart Card) and password: Vu@2017
- 3. Press the 'submit' button to log on to their individual user. Donot check any check boxes.

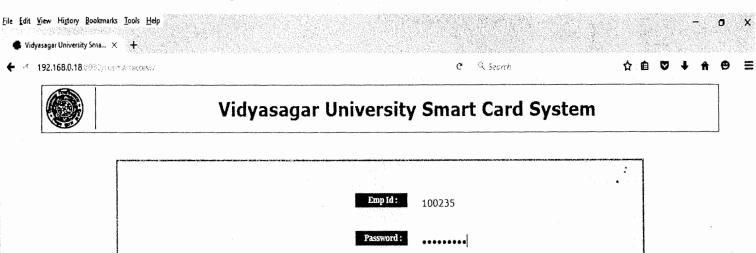

☐ Admin Role
☐ Dept. Head
☐ Today Only

Submit

Welcome to Vidyasagar University !

Version 4.3

Developed By CDAC Kolkata (ICT&S-1)

Plot-E2/1, Block-GP, Sector-V, Salt Lake, Kolkata-700091, West Bengal, India
e-mail: biswajit.saha@cdac.in

www.cdac.in

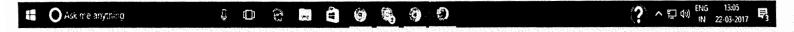

wester

After Login the user interface page will appear as below:

Vidyasagar University St × +
 ← ○ 192.168.0.18 SUBCONSTRUCTORS SERVED AND SERVED AND SERVE

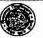

## Vidyasagar University Smart Card System

on Mar 27 13:13:02 IST 2017 Id :100235 | Name :Sunil Ch. Mallik | Designation :Director, Computer Centre | Change Passw Last login :Mon Mar 27 10:21:48 IST 2017 | Log Description Document | Log

Select Start Date and End Date to generate report in PDF:

By Start Date: 26/03/2017

By End Date: 27/03/2017

PDF Report Reset

|            | Sites The |                    |             |
|------------|-----------|--------------------|-------------|
| 27/03/2017 | 09:53:11  | B3:27:EB:11:76:D9  | 0 1 1 1 1   |
| 24.03/2017 | 18:00:01  | B8:27:EB:11:76:D9  | 0 1 1 1     |
| 24 03 2017 | 09:59:32  | BS:27:EB:11:76:D9  | 0 1 1 1 1   |
| 23.03.2017 | 18:33:02  | B3:27:EB:11:76:D9  | 0 1 1 1 1   |
| 23.03.2017 | 10:07:43  | B3:27:EB:11:76:D9  | 0 1 . 1 1 1 |
| 22/03/2017 | 18:25:45  | B\$:27:EB:9B:29:AA | 0 1 1 1 1   |
| 22/03/2017 | 10:08:07  | B\$:27:EB:11:76:D9 | 0 1 1 1     |
| 21/03/2017 | 17:57:56  | B8:27:EB:11:76:D9  | 0 1 1 1 1   |
| 21/03/2017 | 08:54:44  | B8:27:EB:9B:29:AA  | 0 1 1 1     |

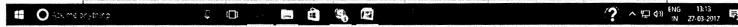

- a. Change Your Password by clicking on "Change Password" button on top of the screen at first login. PLEASE CHANGE YOUR PASSWORD IMMEDIATELY at FIRST LOGIN.
- b. You may generate you own attendance Report (pdf format) for a duration to be mentioned on the 'Start Date' and 'End Date' boxes by clicking on them and then pressing 'PDF Report' button. Do not provide same date on Start and End date.
- c. By clicking on 'Log description document' you can get the meaning of various log digits shown in the swipe record below in tabular form for instant interpretation of swipe record.
- d. Do not forget to 'logout' by clicking the 'logout' button before leaving the terminal.

Spean